# **KELTONIKA** FMB002Easy OBDII tracker

# Quick Manual v1.6

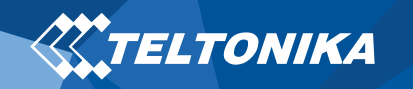

# Table of Contents

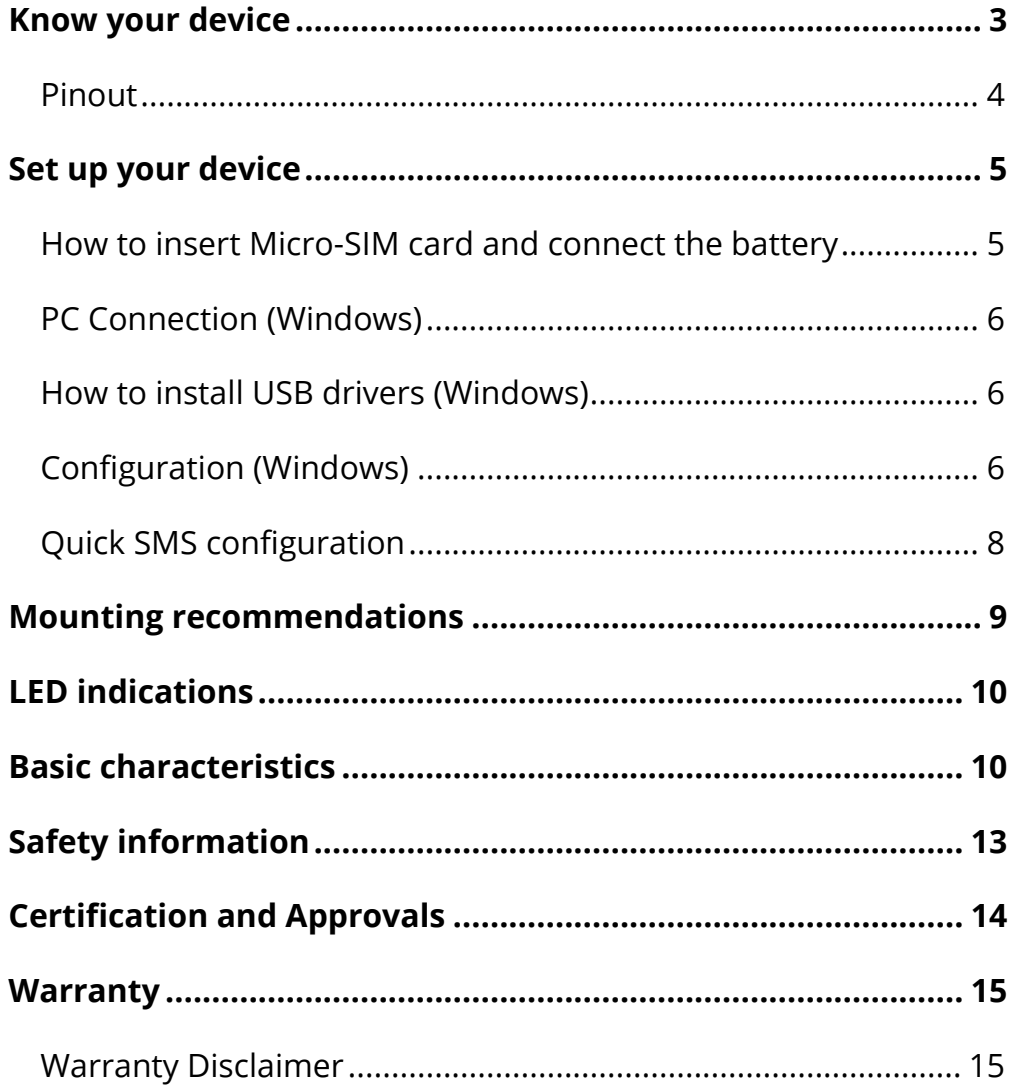

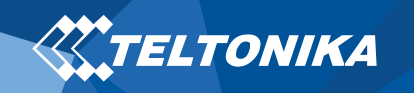

# <span id="page-2-0"></span>Know your device

### **Bottom view**

### **Top view** (without cover)

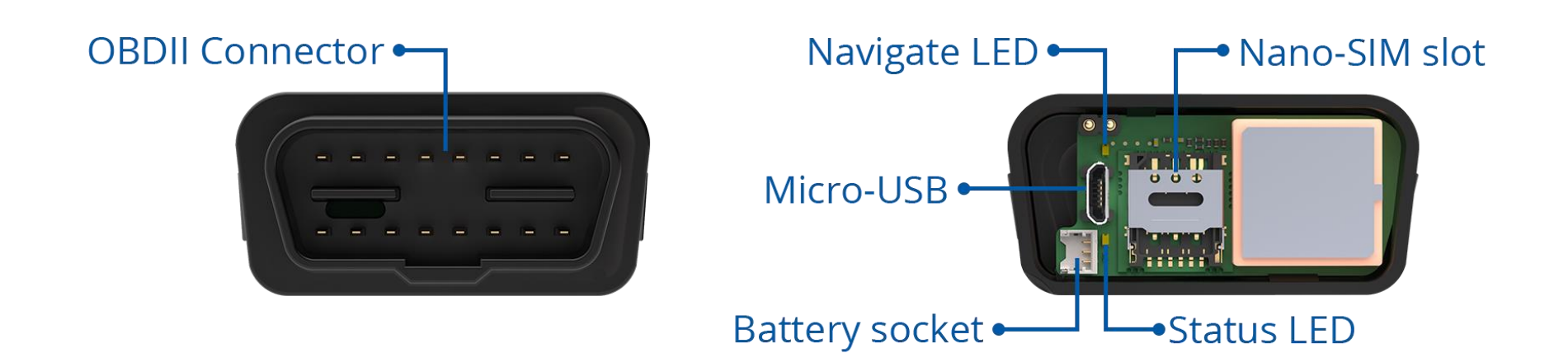

**Figure 1 FMB002 device view**

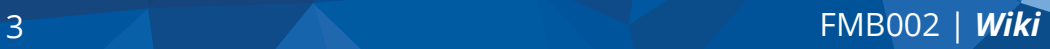

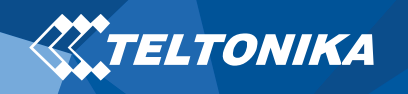

### <span id="page-3-0"></span>Pinout

#### **Table 1 OBDII pinout**

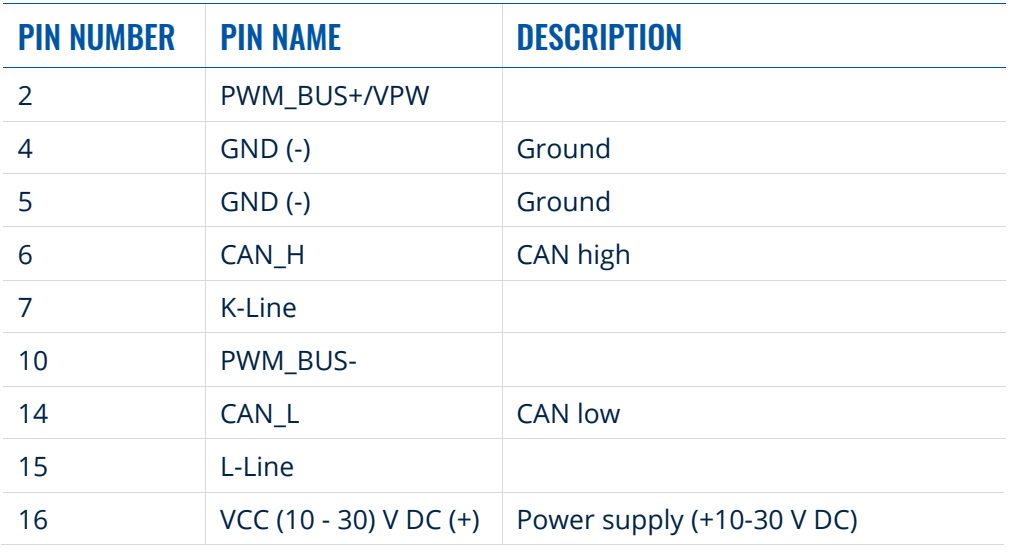

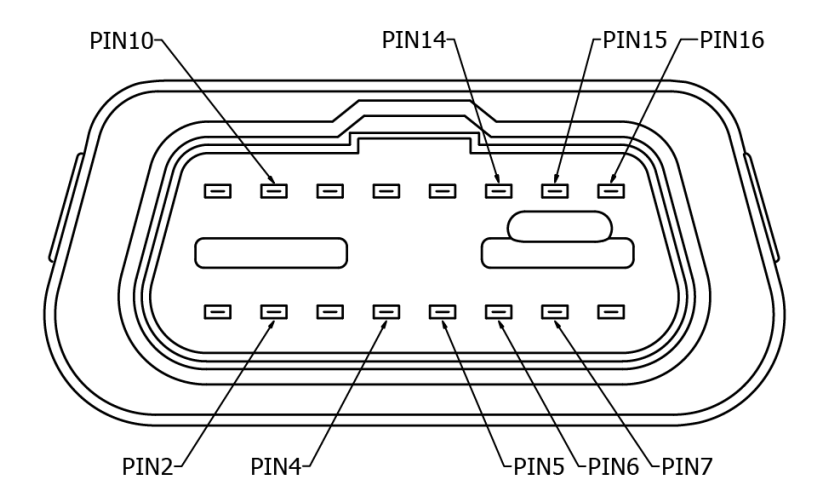

**Figure 2 FMB002 OBDII socket pinout**

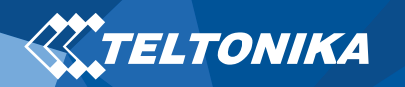

# <span id="page-4-0"></span>Set up your device

### <span id="page-4-1"></span>How to insert Micro-SIM card and connect the battery

- 1. Open the top cover of the device. Cover is opened by unclipping it at the recessed corner.
- 2. Insert **Nano-SIM** card as shown with **PIN request disabled** or read our **[Wiki](https://wiki.teltonika.lt/view/FMB002)** how to enter it later in **[Teltonika Configurator](https://wiki.teltonika.lt/view/Teltonika_Configurator)**. Make sure that Nano-SIM card is fitted properly into the holder.
- 3. Connect the battery as shown to device.
- 4. After **configuration**, see **"[PC Connection \(Windows\)](#page-5-0)",** attach device **cover** back.

Device is ready to be mounted.

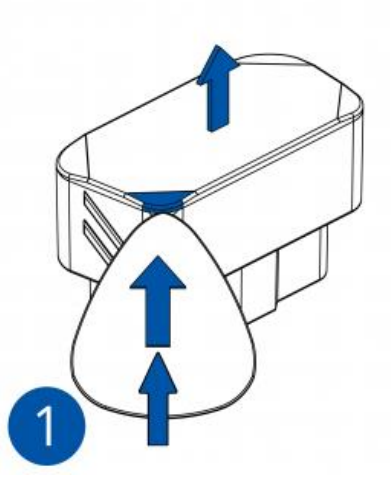

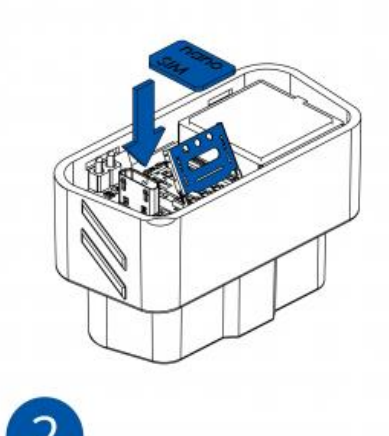

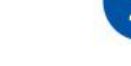

**Figure 4 Device case removal Figure 3 Nano-SIM card insert**

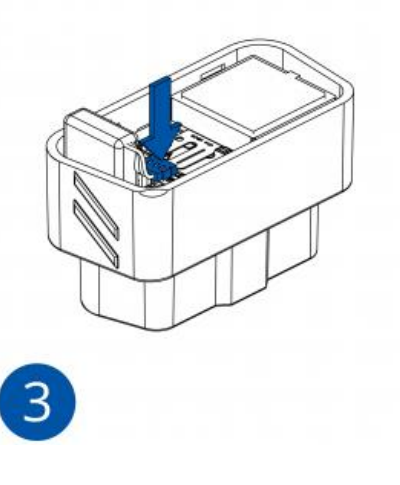

**Figure 6 Battery connection Figure 5 Attach device cover back**

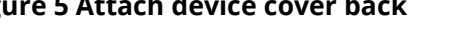

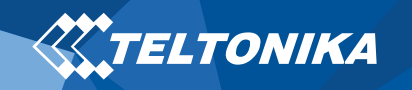

### <span id="page-5-0"></span>PC Connection (Windows)

- 1. Power-up FMB002 with **DC voltage (10 – 30 V)** power supply using **supplied power cable**. LED's should start blinking, see "**[LED indications](#page-9-0)**".
- 2. Connect device to computer using **Micro-USB cable** or **Bluetooth** connection:
	- Using **Micro-USB cable**
		- ▬ You will need to install USB drivers, see "**[How to install](#page-5-1)  [USB drivers \(Windows\)](#page-5-1)**"
	- Using **Bluetooth**
		- ▬ FMB002 Blue-tooth is enabled by default. Turn on **Bluetooth** on your PC, then select **Add Bluetooth or other device** > **Bluetooth**. Choose your device named – "**FMBxxx\_last\_7\_imei\_digits**", without **LE** in the end. Enter default password **5555**, press **Connect** and then select **Done**.
- 3. You are now ready to use the device on your computer.

### <span id="page-5-1"></span>How to install USB drivers (Windows)

- 1. Please download COM port drivers from **[here](https://teltonika.lt/downloads/en/fmb110/TeltonikaCOMDriver.zip)**.
- 2. Extract and run **TeltonikaCOMDriver.exe**.
- 3. Click **Next** in driver installation window.
- 4. In the following window click **Install** button.

Setup will continue installing the driver and eventually the confirmation window will appear. Click **Finish** to complete the setup.

### <span id="page-5-2"></span>Configuration (Windows)

At first FMB002 device will have default factory settings set. These settings should be changed according to the user's needs. Main configuration can be performed via **Teltonika [Configurator](https://wiki.teltonika.lt/view/Teltonika_Configurator)** software. Get the latest **Configurator** version from **[here](https://wiki.teltonika.lt/view/Teltonika_Configurator_versions)**. Configurator operates on **Microsoft Windows OS** and uses prerequisite **MS .NET Framework**. Make sure you have the correct version installed.

#### **Table 2 MS .NET requirements**

#### MS .NET REQUIREMENTS

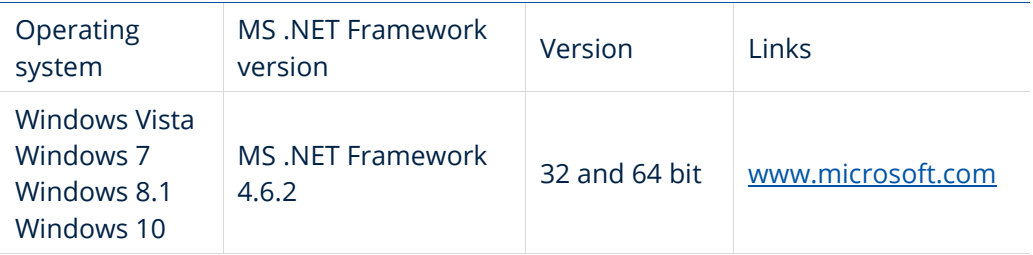

Downloaded **Configurator** will be in compressed archive. Extract it and launch **Configurator.exe**. After launch software language can be changed by clicking  $\bigcirc$  in the right bottom corner (**[Figure 7](#page-6-0) [Language selection](#page-6-0)**).

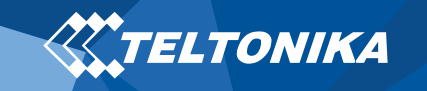

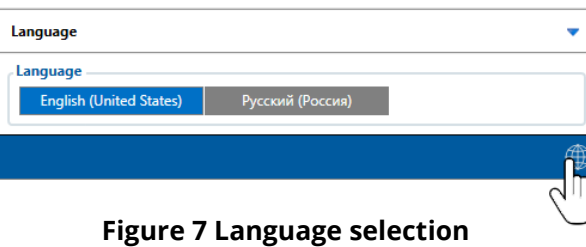

<span id="page-6-0"></span>Configuration process begins by pressing on connected device (**Figure 8 [Device connected via USB](#page-6-1)**).

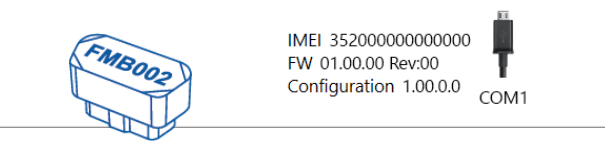

**Figure 8 Device connected via USB**

<span id="page-6-1"></span>After connection to Configurator **Status window** will be displayed (**Figure 9 [Configurator Status window](#page-6-2)**).

| FAIBOOR<br>TELTONIKA<br>FW 01.00.00 Rev:00<br>Configuration 1.00.0.0<br>Б<br>ь<br>ь<br><b>C3</b> Reboot device<br>Load from file<br>Save to file<br><b>Read records</b><br><b>Status</b><br><b>Device Info</b><br>Security<br>G<br><b>Device Name</b><br><b>Last Start Time</b><br>Power Voltage<br><b>External Storage</b><br><b>Battery Voltage</b><br>1 / 122 MB Format<br>12800 mV.<br>3500 mV.<br><b>FMB001</b><br>01/01/2018 01:00:00<br>System<br><b>GPRS</b><br>Device IMEI<br><b>Internal Battery Status</b><br><b>Firmware Version</b><br>RTC Time<br><b>Device Uptime</b><br>01/01/2018 01:01:00<br>352000000000000<br>00:01:00<br>Charging<br>01.00.00<br><b>Data Acquisition</b><br><b>GNSS Info</b><br>Maintenance<br>VO Info<br><b>GSM Info</b><br><b>SMS \ Call Settings</b><br><b>GSM Operators</b><br><b>Satellites</b><br><b>GNSS Status</b><br>Location<br><b>Features</b><br>Module Status GNSS Packets<br>Visible:<br>In Use:<br>Latitude/Longitude<br>Altitude HDOP<br>ON<br>2470<br>54.6664333, 25.2546133 167.8<br>1.61<br><b>Accelerometer Features</b><br>GPS<br>GLONASS<br>GPS<br><b>GLONASS</b><br>Fix Time<br><b>Fix Status</b><br>Angle PDOP<br>Speed<br>10<br>$\overline{6}$<br>$\mathbf{Q}$<br>5<br><b>Auto Geofence</b><br>00:00:15<br>$0 \text{ km/h}$<br>24.26* 1.685<br>Fix<br>BeiDou Galileo<br><b>BeiDou Galileo</b><br><b>Manual Geofence</b> |
|----------------------------------------------------------------------------------------------------|
|                                                                                                    |
| $\circ$<br>$\alpha$<br>$\circ$<br>$\alpha$<br>Trip \ Odometer<br><b>Total In View</b><br><b>Total In Use</b><br>Blue-tooth<br>19<br>11<br>Blue-tooth 4.0<br>VO.<br>OBD II                                                                                                    |

<span id="page-6-2"></span>**Figure 9 Configurator Status window**

Various **[Status window](https://wiki.teltonika.lt/view/FMB002_Status_info)** tabs display information about **[GNSS,](https://wiki.teltonika.lt/view/FMB002_Status_info) [GSM,](https://wiki.teltonika.lt/view/FMB002_Status_info) [I/O,](https://wiki.teltonika.lt/view/FMB002_Status_info) [Maintenance](https://wiki.teltonika.lt/view/FMB002_Status_info)** and etc. FMB002 has one user editable profile, which can be loaded and saved to the device. After any modification of configuration the changes need to be saved to device using **Save to device** button. Main buttons offer following functionality:

- 1. **Load from device** loads configuration from device.
- **2. Save to device** saves configuration to device.
- 3. **Load from file** loads configuration from file.
- 4. **Example 20 Save to file** saves configuration to file.
- 5. **Update firmware** updates firmware on device.
- 6.  $\left( \frac{1}{2} \right)$  **Read records** reads records from the device.
- 7. **Reboot device** restarts device.
- 8. **Papa Reset configuration** sets device configuration to default.

Most important configurator section is **GPRS** – where all your server and **[GPRS settings](https://wiki.teltonika.lt/view/FMB002_GPRS_settings)** can be configured and **[Data Acquisition](https://wiki.teltonika.lt/view/FMB002_Data_acquisition_settings) –** where data acquiring parameters can be configured. More details about FMB002 configuration using Configurator can be found in our **[Wiki](https://wiki.teltonika.lt/view/FMB002)**.

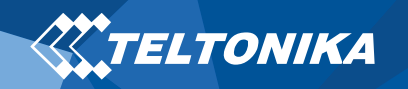

### <span id="page-7-0"></span>Quick SMS configuration

Default configuration has optimal parameters present to ensure best performance of track quality and data usage.

Quickly set up your device by sending this SMS command to it:

" setparam 2001:APN;2002:APN username;2003:APN password;2004:Domain;2005:Port;2006:0"

**Note**: Before SMS text, two space symbols should be inserted.

GPRS settings:

- $2001 APN$
- 2002 APN username (if there are no APN username, empty field should be left)
- 2003 APN password (if there are no APN password, empty field should be left)

Server settings:

- 2004 Domain
- 2005 Port
- 2006 Data sending protocol (0 – TCP, 1 – UDP)

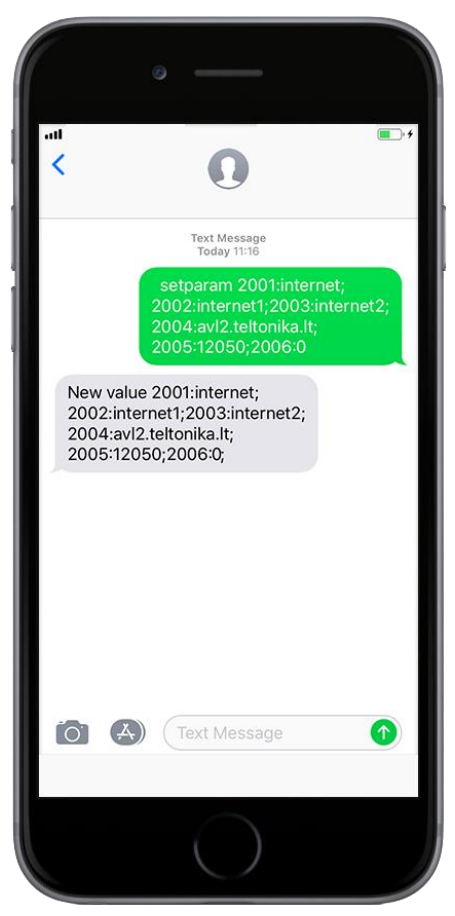

#### **Default configuration settings**

Movement and ignition detection:

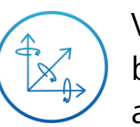

Vehicle movement will be detected by accelerometer

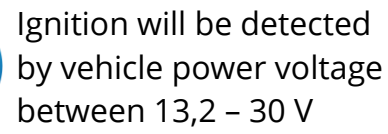

Device makes a record **On Moving** if one of these events happen:

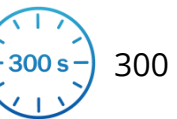

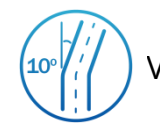

 $\sqrt{4}$ 

300 seconds passes  $\left( \frac{10^6}{l} \right)^2$  Vehicle turns 10 degrees

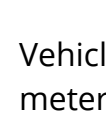

Vehicle drives 100 meters

Device makes a record **On Stop** if:

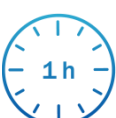

1 hour passes while vehicle is stationary and ignition is off

Records sending to server:

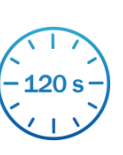

If device has made a record it is sent to the server every 120 seconds

After successful SMS configuration, FMB002 device will

#### **synchronize time** and **update records** to **configured server**.

Time intervals and default I/O elements can be changed by using

**[Teltonika Configurator](https://wiki.teltonika.lt/view/Teltonika_Configurator)** or **[SMS parameters](https://wiki.teltonika.lt/view/Template:FMB_Device_Family_Parameter_list)**.

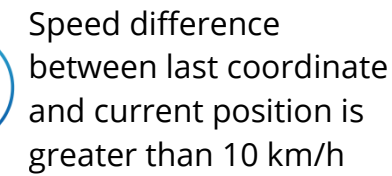

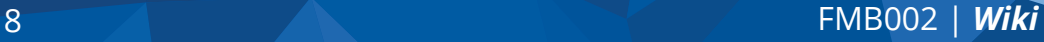

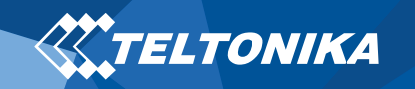

## <span id="page-8-0"></span>Mounting recommendations

- Connecting the device to the vehicle:
	- ▬ Find OBDII connector in your vehicle **[\(Figure 10.](#page-8-1) Most [common OBDII connector locations\)](#page-8-1)**.

<span id="page-8-1"></span>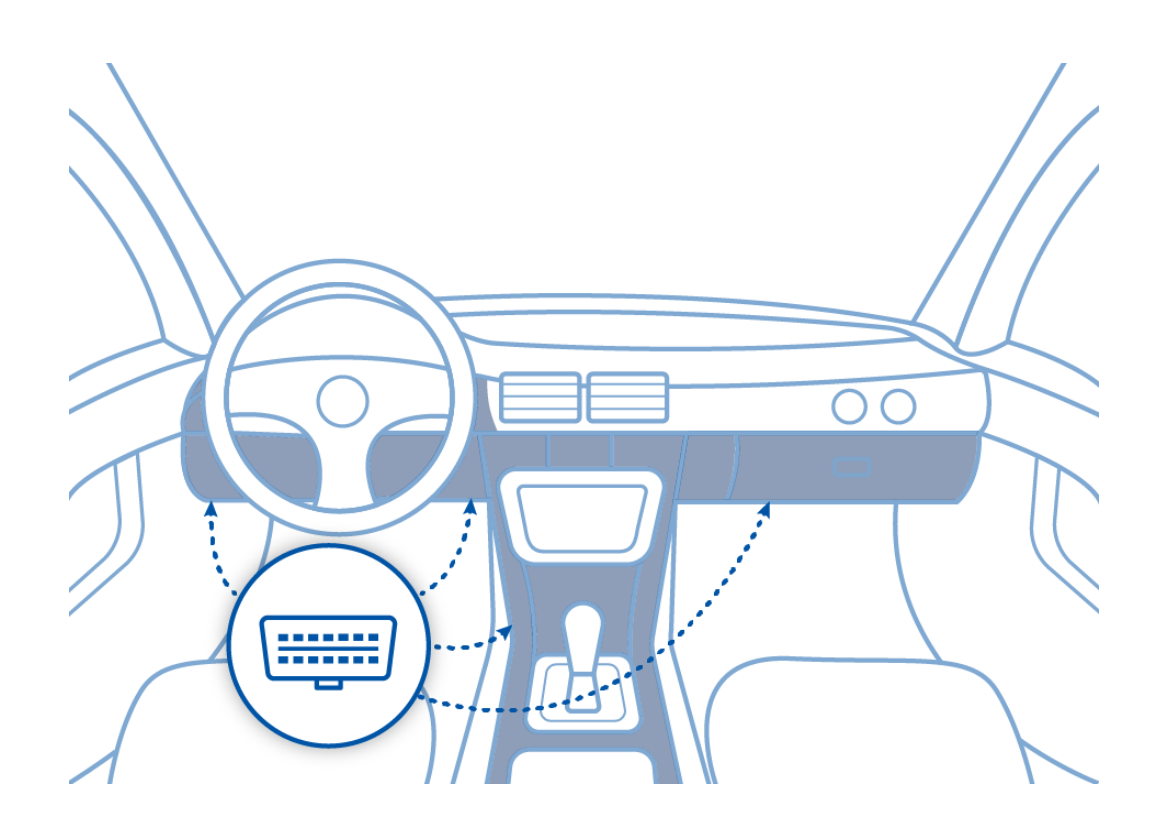

**Figure 10. Most common OBDII connector locations**

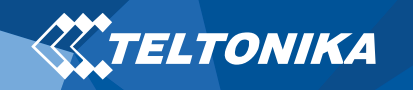

## <span id="page-9-0"></span>LED indications

#### **Table 3 Navigation LED indications**

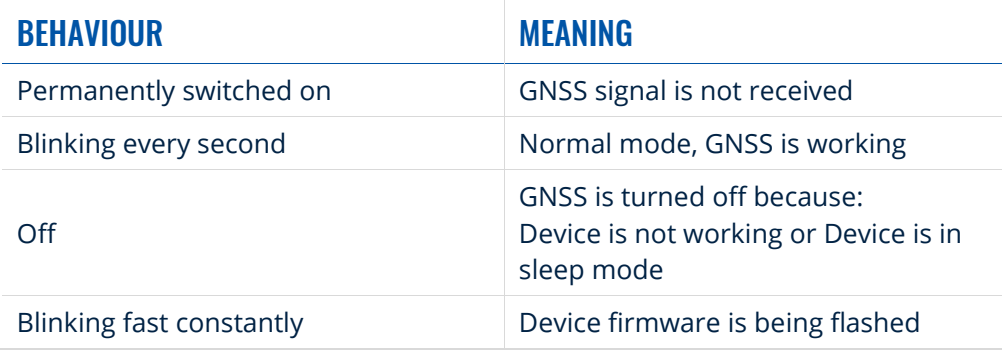

#### **Table 4 Status LED indications**

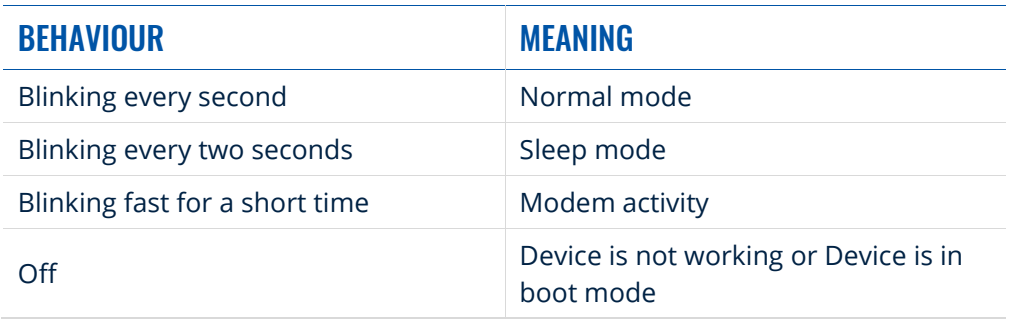

# <span id="page-9-1"></span>Basic characteristics

#### **Table 5 Basic characteristics**

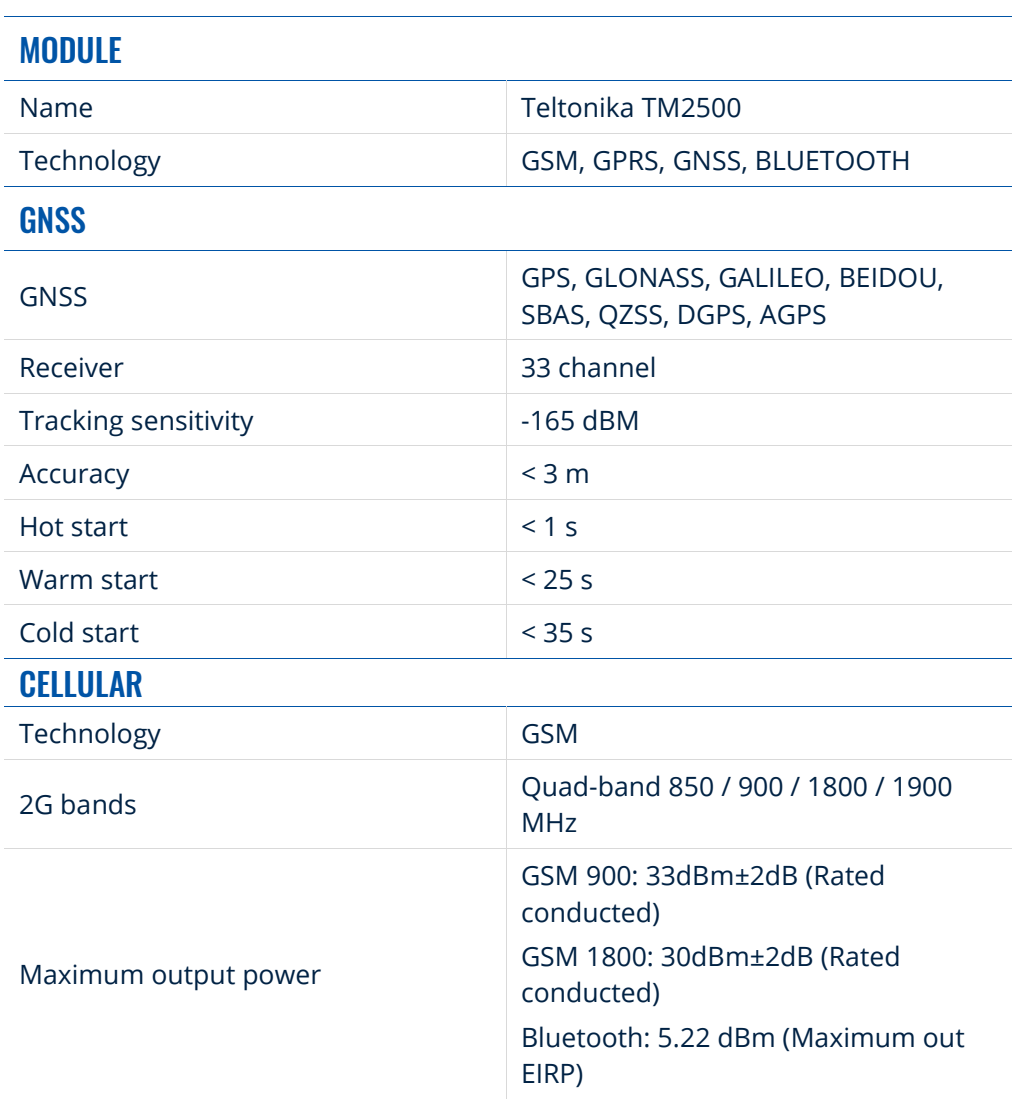

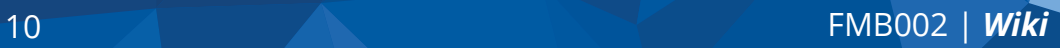

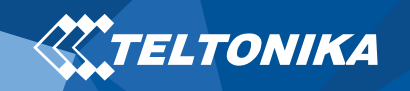

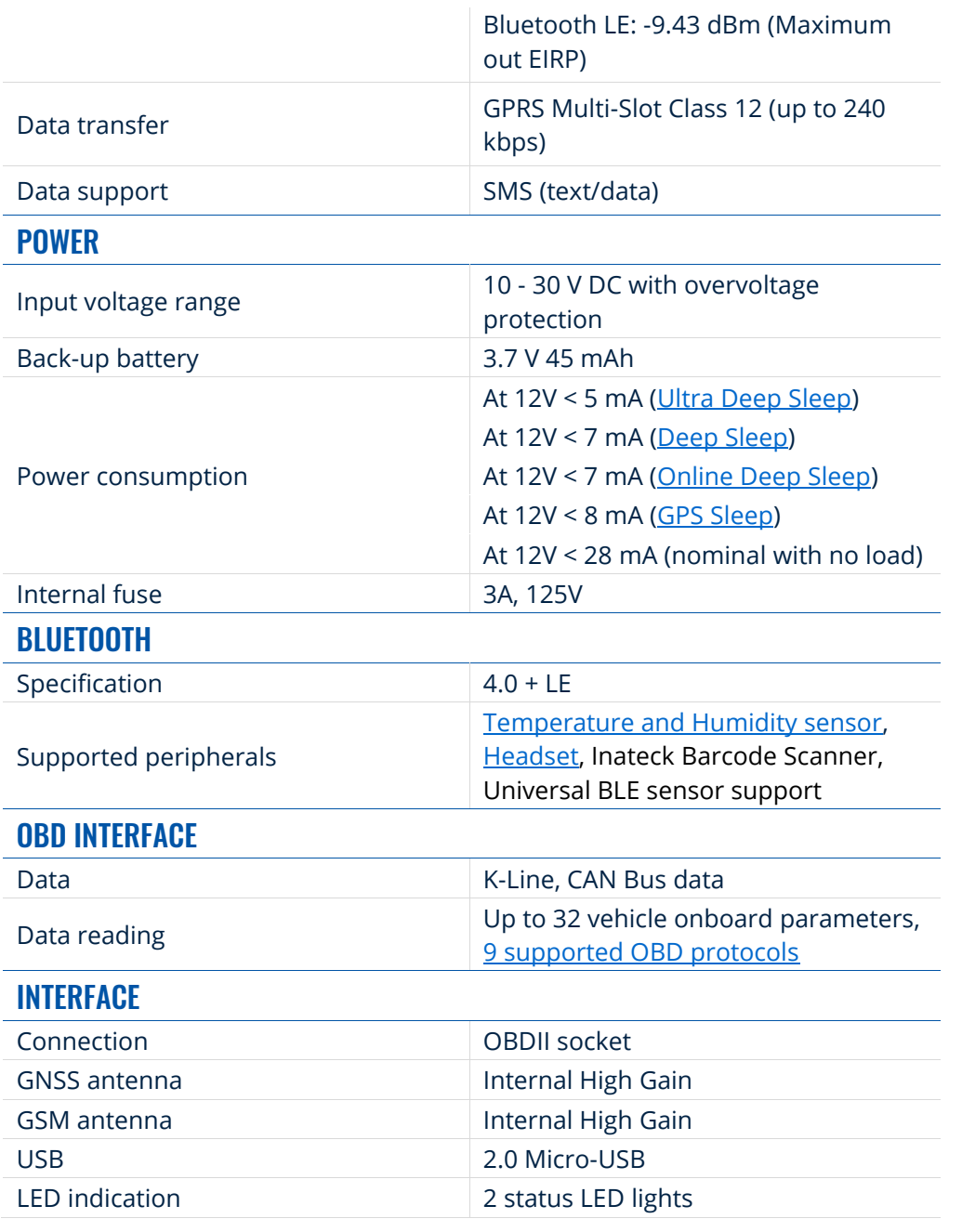

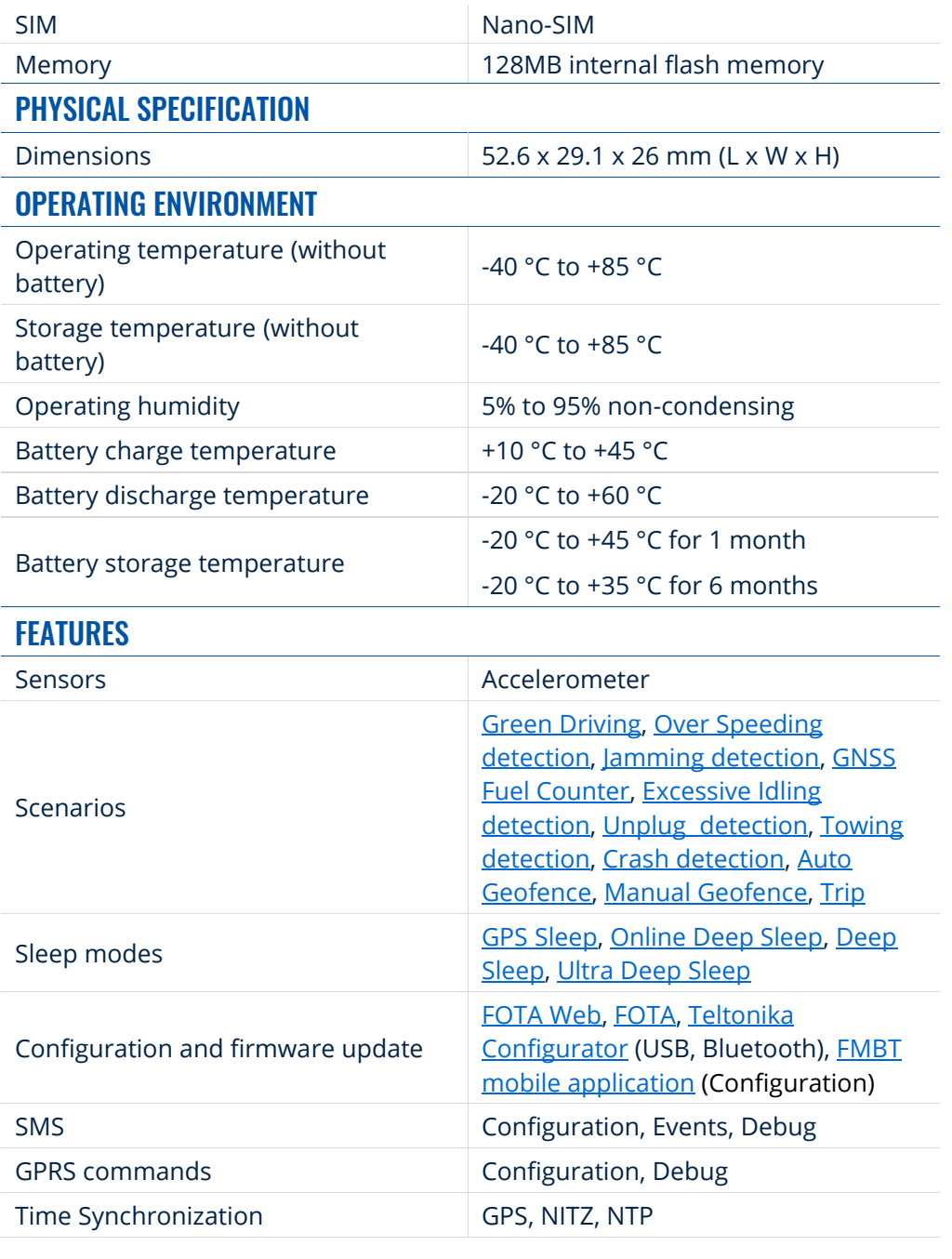

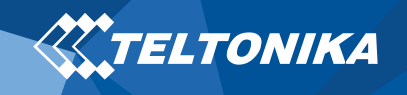

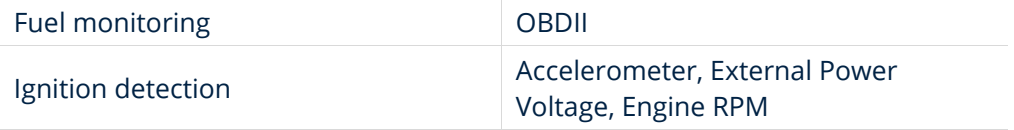

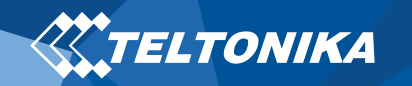

# <span id="page-12-0"></span>Safety information

This message contains information on how to operate FMB002 safely. By following these requirements and recommendations, you will avoid dangerous situations. You must read these instructions carefully and follow them strictly before operating the device!

- The device uses SELV limited power source. The nominal voltage is +12 V DC. The allowed voltage range is +10…+30 V DC.
- To avoid mechanical damage, it is advised to transport the device in an impact-proof package. Before usage, the device should be placed so that its LED indicators are visible. They show the status of device operation.
- Before mounting device make sure that a ≥3A fuse is present on OBD connector power supply.
- Before unmounting the device from vehicle, ignition **MUST** be **OFF**.

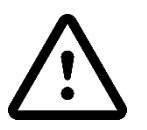

**Do not disassemble the device. If the device is damaged, the power supply cables are not**  *isolated* **or the isolation is damaged, DO NOT touch the device before unplugging the power supply.**

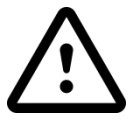

**All wireless data transferring devices produce interference that may affect other devices which are placed nearby.**

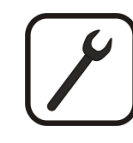

**Please consult representatives of your vehicle model regarding OBDII location on your vehicle. In case you are not sure about proper connection, please consult qualified personnel.**

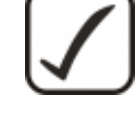

**The programming must be performed using a PC with autonomic power supply.**

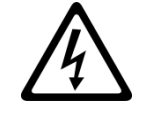

**Installation and/or handling during a lightning storm is prohibited.**

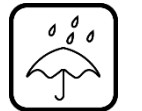

**The device is susceptible to water and humidity.**

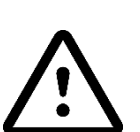

**Teltonika is not responsible for any harm caused by wrong cables used for connection between PC and FMB020**

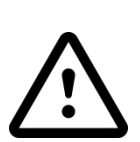

**WARNING! Do not use FMB020 device if it distracts driver or causes inconvenience due to OBDII placement. Device must not interfere with driver.**

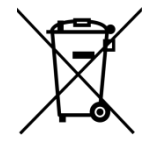

**Battery should not be disposed of with general household waste. Bring damaged or worn-out batteries to your local recycling center or dispose them to battery recycle bin found in stores.**

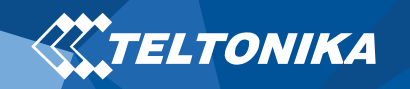

# <span id="page-13-0"></span>Certification and Approvals

- **FMB002 [CE / RED](https://wiki.teltonika.lt/index.php?title=FMB002_CE_/_RED)**
- **[FMB002](https://wiki.teltonika.lt/index.php?title=FMB002_E-Mark) E-Mark**
- **[FMB002](https://wiki.teltonika.lt/index.php?title=FMB002_EAC) EAC**
- **[FMB002](https://wiki.teltonika.lt/index.php?title=FMB002_RoHS) RoHS**
- **[FMB002](https://wiki.teltonika.lt/index.php?title=FMB002_REACH) REACH**
- **FMB002 [Declaration of IMEI assignment](https://wiki.teltonika.lt/index.php?title=FMB002_Declaration_of_IMEI_assignment)**
- **FMB002 [Declaration of device operation temperature](https://wiki.teltonika.lt/view/FMB002_Declaration_of_device_operation_temperature)**

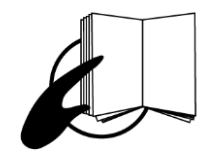

**This sign on the package means that it is necessary to read the User's Manual before your start using the device. Full User's Manual version can be found in our [Wiki.](https://wiki.teltonika.lt/index.php?title=FMB002)**

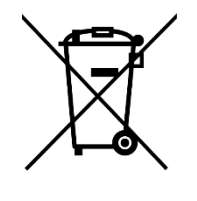

**This sign on the package means that all used electronic and electric equipment should not be mixed with general household waste.**

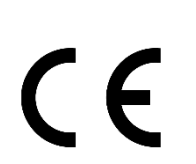

**Hereby, Teltonika declare under our sole responsibility that the above described product is in conformity with the relevant Community harmonization: European Directive 2014/53/EU (RED).**

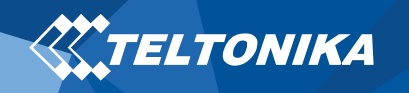

### <span id="page-14-0"></span>**Warranty**

TELTONIKA guarantees its products to be free of any manufacturing defects for a period of **24 months**. With additional agreement we can agree on a different warranty period, for more detailed information please contact our sales manager.

#### Contact us [teltonika-gps.com/about-us/contacts/](https://teltonika-gps.com/about-us/contacts/)

#### **All batteries carry a reduced 6 month warranty period.**

If a product should fail within this specific warranty time, the product can be:

- Repaired
- Replaced with a new product
- Replaced with an equivalent repaired product fulfilling the same functionality
- TELTONIKA can also repair products that are out of warranty at an agreed cost.

### <span id="page-14-1"></span>Warranty Disclaimer

**TELTONIKA PRODUCTS ARE INTENDED TO BE USED BY PERSONS WITH TRAINING AND EXPERIENCE. ANY OTHER USE RENDERS THE LIMITED WARRANTIES EXPRESSED HEREIN AND ALL IMPLIED WARRANTIES NULL AND VOID AND SAME ARE HEREBY EXCLUDED. ALSO EXCLUDED FROM THIS LIMITED WARRANTY ARE ANY AND ALL INCIDENTAL OR CONSEQUENTIAL DAMAGES INCLUDING BUT NOT LIMITED TO, LOSS OF USE OR REVENUE, LOSS OF TIME, INCONVENIENCE OR ANY OTHER ECONOMIC LOSS.**

More information can be found at [teltonika-gps.com/warranty](https://teltonika-gps.com/warranty-repair/)[repair/](https://teltonika-gps.com/warranty-repair/)